Members of the media can sign up to receive email notification whenever something is filed a particular case or cases. You will need an individual, upgraded PACER account, linked to the Court's electronic filing and case management system (CM/ECF). Once you have the necessary account access, follow the steps below to set up notifications in an individual case.

 From the homepage of the Central District of California's website, www.cacd.uscourts.gov, click on the link to access CM/ECF:

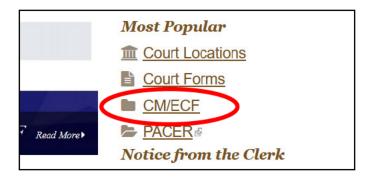

 Click the "CENTRAL DISTRICT OF CALIFORNIA - Document Filing System" link.

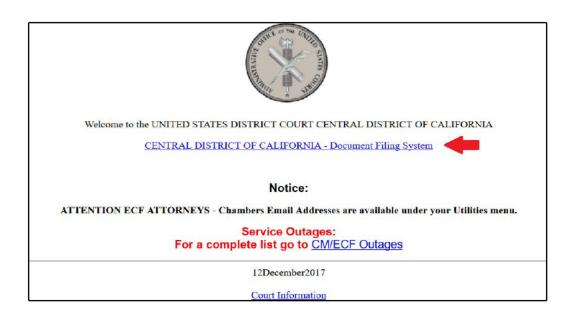

February 18, 2020 Page 1 of 7

3. Enter your PACER login and password.

| California Ce          | ntral District Court - NextGen Login                                                                                                    |
|------------------------|----------------------------------------------------------------------------------------------------|
| * Required Information |                                                                                                    |
| Username *             |                                                                                                    |
| Password *             |                                                                                                    |
| Client Code            |                                                                                                    |
| Forgot pas             | Login Clear sword?   Forgot username?   Need an account?                                                                                                    |
| Unauthorized e         | ted government website for official PACER use only.<br>ntry is prohibited and subject to prosecution under Title 18 of<br>All activities and access attempts are logged. |

4. If prompted, check the box indicating your understanding of the redaction rules, then click "Continue."

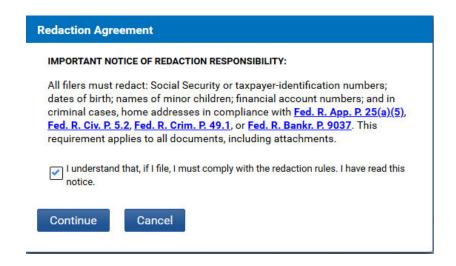

February 18, 2020 Page 2 of 7

5. From the menu bar at the top of the screen, click "**Utilities**," then "Maintain Your E-Mail Address":

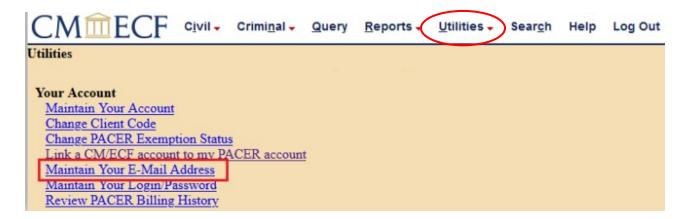

6. On the email information screen, click on the hyperlink for your email address:

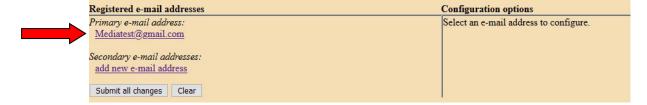

7. If you selected the "primary e-mail address," the configuration options will appear for your primary email address:

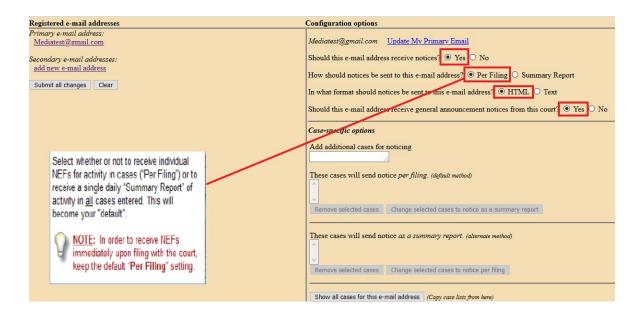

February 18, 2020 Page 3 of 7

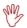

<u>IMPORTANT</u>: If you click <u>Update My Primary Email</u> under "configuration options," you will be returned to PACER to update your email address. You can select the format or frequency of notices sent to your primary address here, but changes to the address itself must be made through PACER. You may, however, add, edit, or delete <u>secondary email addresses</u> on this screen, as well as change the configuration options for secondary email addresses.

8. Under "Case-specific options," you can add individual cases for which you want to receive Notices of Electronic Filing ("NEFs"). Enter one case number at a time in the "Add additional cases for noticing" field, then click "Find This Case." Be sure to enter case numbers in the following format:

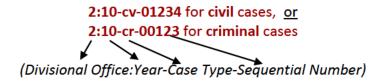

9. If the case number is valid, the "Add case(s)" button appears:

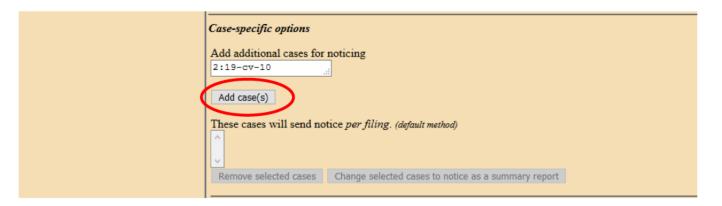

10. Click the "Add case(s)" button to add the case. The case will then appear in the list below. Repeat for other cases as needed:

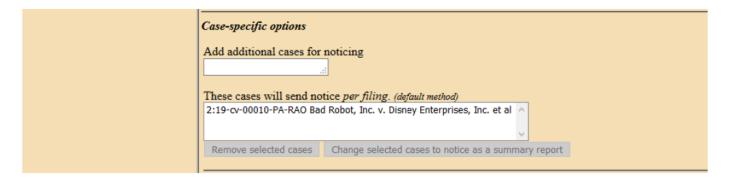

February 18, 2020 Page 4 of 7

11. Both civil and criminal cases may be included. When adding a criminal case with multiple defendants, the "Select a case" confirmation screen requires each defendant to be selected as a separate case:

| Case-specific options    |                                                     |
|--------------------------|-----------------------------------------------------|
| Add additional cases for | or noticing                                         |
| 2:18-cr-19-1             | Hide Case List                                      |
| Select a case:           |                                                     |
|                          | USA v. Reed et al 🗉                                 |
| ☑ 2:18-cr-00019-P        | SG-1 Marvin Reed                                    |
| □2:18-cr-00019-P         | SG-2 Ervin Galbert                                  |
| Add case(s)              |                                                     |
| These cases will send r  | notice per filing. (default method)                 |
| 2:18-cr-00019-PSG-2 En   |                                                     |
| Remove selected cases    | Change selected cases to notice as a summary report |

12. To delete a case or change the method of notice, select the case and then click the appropriate button:

| These cases will send notice per filing. (default method)                           |  |
|-------------------------------------------------------------------------------------|--|
| 2:18-cr-00019-PSG-2 Ervin Galbert                                                   |  |
| 2:18-cr-00019-PSG-1 Marvin Reed                                                     |  |
| 2:19-cv-00010-PA-RAO Bad Robot, Inc. v. Disney Enterprises, Inc. et al (interest) 🔻 |  |
| Remove selected cases Change selected cases to notice as a summary report           |  |
|                                                                                     |  |

13. Before navigating away from this screen, BE SURE TO CLICK THE "SUBMIT ALL CHANGES" BUTTON:

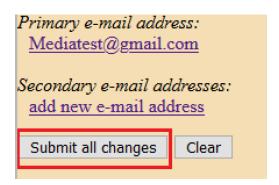

February 18, 2020 Page 5 of 7

14. You will know the case(s) have been successfully added when the following screen is displayed:

The update was successful....

E-mail configuration:

Primary e-mail address: Mediatest@gmail.com

This e-mail address will receive notices.

Notice will be sent to this address on a <u>per filing</u> basis. Notice sent to this address will be formatted as HTML.

This e-mail address will receive general announcement notices from this court.

This e-mail address will receive notices for all cases in which David Reyes is a participant.

View/Hide case list

15. Once you add cases to your list for receiving notices, you will begin receiving Notices of Electronic Filing ("NEFs") when documents are filed in the case. Each message will display the type of docketed event (e.g., motion or order), the text of the docket entry, and hyperlinks to the document and case number associated with the filing:

This is an automatic e-mail message generated by the CM/ECF system. Please DO NOT RESPOND to this e-mail because the mail box is unattended.

\*\*\*NOTE TO PUBLIC ACCESS USERS\*\*\* Judicial Conference of the United States policy permits attorneys of record and parties in a case (including pro se litigants) to receive one free electronic copy of all documents filed electronically, if receipt is required by law or directed by the filer. PACER access fees apply to all other users. To avoid later charges, download a copy of each document during this first viewing. However, if the referenced document is a transcript, the free copy and 30 page limit do not apply.

UNITED STATES DISTRICT COURT

CENTRAL DISTRICT OF CALIFORNIA

Notice of Electronic Filing

The following transaction was entered on 11/27/2019 at 8:36 AM PST and filed on 11/25/2019

Case Name: Bad Robot, Inc. v. Disney Enterprises, Inc. et al

Case Number: 2:19-cv-00010-PA-RAO
Disney Enterprises, Inc.

Document Number: 143

Docket Text

NOTICE to parties filed by Defendant Disney Enterprises, Inc.. (ir)

16. If the recipient's email program and web browser are properly configured, clicking on the document hyperlink in the email message should cause the PDF document to be displayed. Similarly, clicking on the case number hyperlink will display the entire docket sheet for the case.

PACER billing fees will apply for access to both case documents and docket sheets.

February 18, 2020 Page 6 of 7

- NOTE: You may occasionally receive an NEF that does not contain a hyperlink or with hyperlinks that will not access the referenced document. This may mean that the document to which the NEF relates is under seal or otherwise restricted and not available to PACER users. Contact the CM/ECF Help Desk for more information on specific document restrictions.
- 17. To view the docket sheet for a case at any time, log in, click "Reports" on the menu bar at the top of the screen, click "Docket Sheet," enter the case number and any other desired parameters such as date ranges or document numbers, then click "Run Report."

You may incur charges for viewing docket sheets using your PACER account. You can view the same information at no cost using the public terminals at the public filing windows in the Clerk's Office at Central District courthouses.

February 18, 2020 Page 7 of 7